レセプト・総括印刷情報設定(0点全国公費レセプト記載)

## ※ コロナ陽性の患者様の請求について必要な設定となります。 すべての医療機関様について実施してください

① 業務メニュー「91マスタ登録」→「システム管理マスタ101」の順に進みます。

② 管理コード欄に「2005」を入力し、画面が変わるまで Enter を押下します。

(「▽」選択の場合、「2005 レセプト・総括印刷情報」をクリックし、画面が変わるまで Enter を押下します)

 (Enter の回数、有効開始日や選択番号は医療機関様によって異なります。次ページの画面 となるまで Enter を押下して下さい)

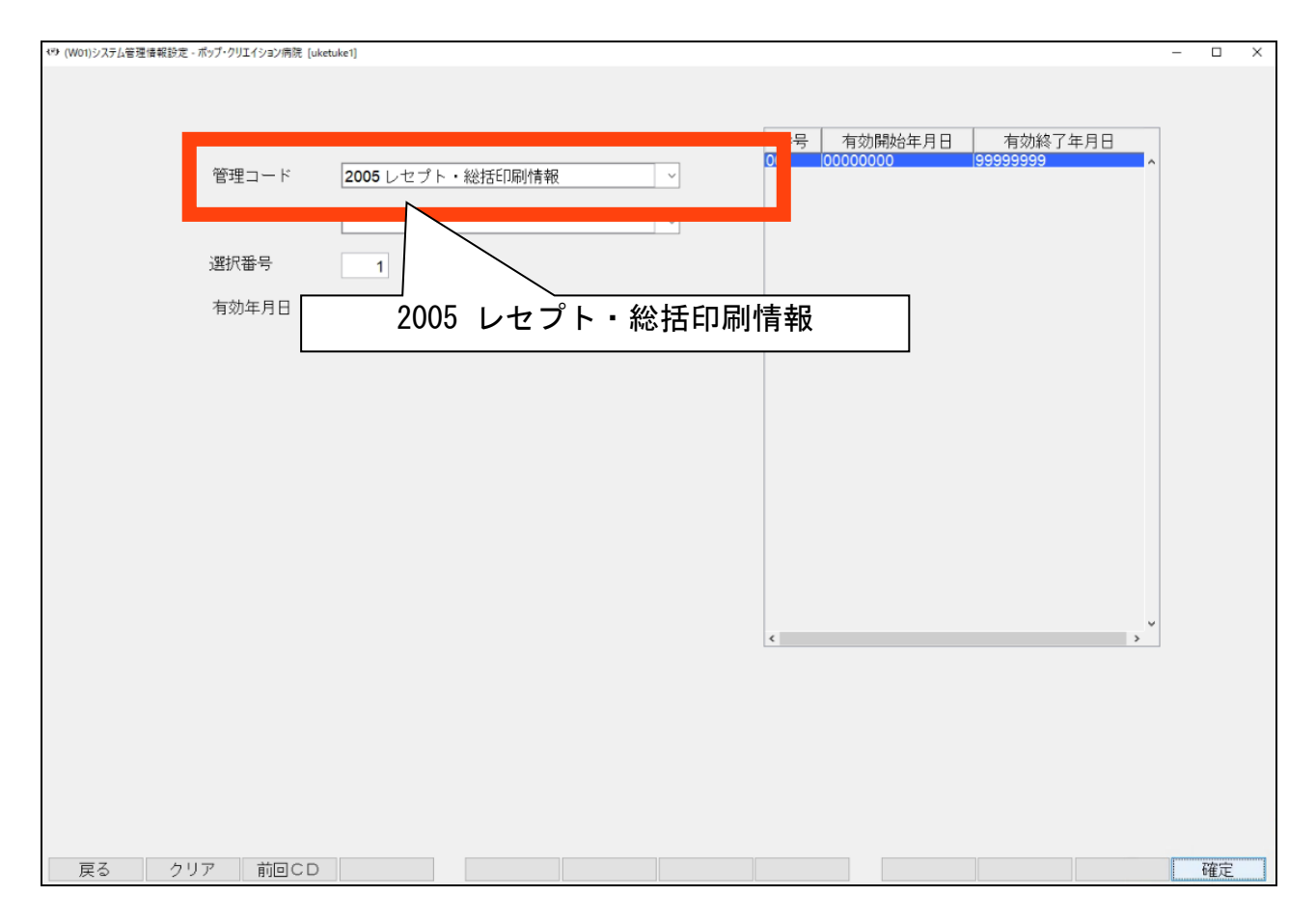

 下画面が表示されましたら、「0点全国公費レセプト記載(提出用)」の項目について 「0 記載しない」を選択して下さい。

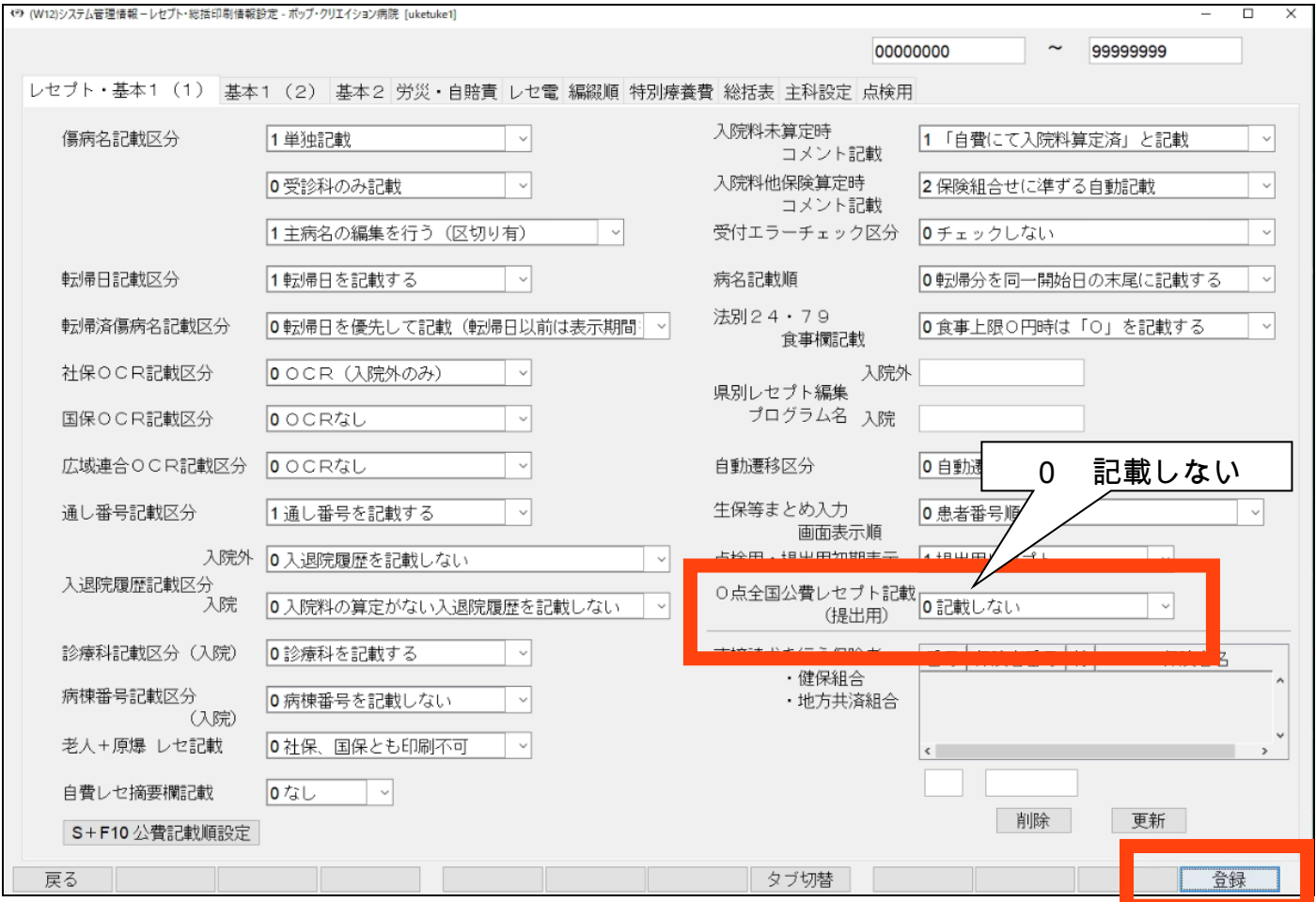

入力後は「登録(F12)」より情報の登録を行って下さい。 作業は以上です。